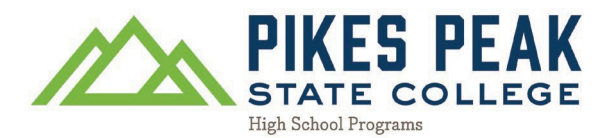

## **Cómo actualizar el plazo de entrada al PPSC**

1. Vaya a pikespeak.edu y haga clic Aplicar en la esquina superior derecha del sitio web.

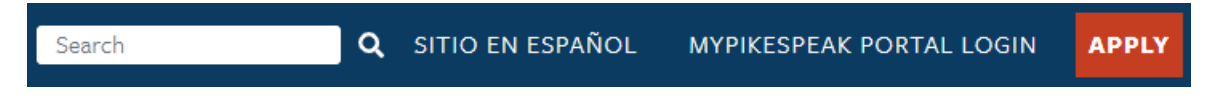

2. Desplácese hacia abajo y haga clic Solicitantes que regresan: inicie sesión y finalice su Solicitud

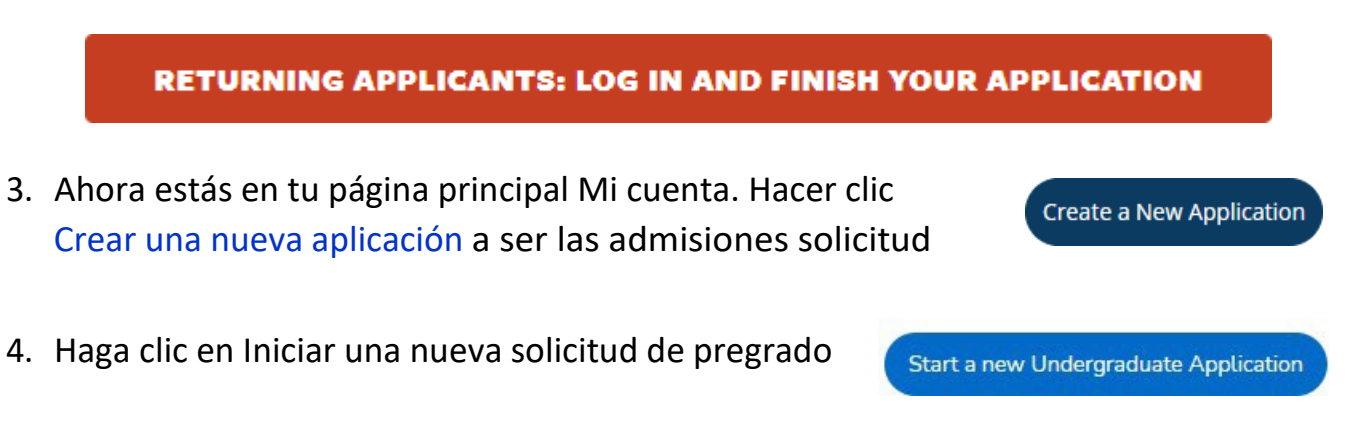

5. Haga clic en Seleccionar un término diferente para su aplicación y cambie el término al correcto semestre de ingreso

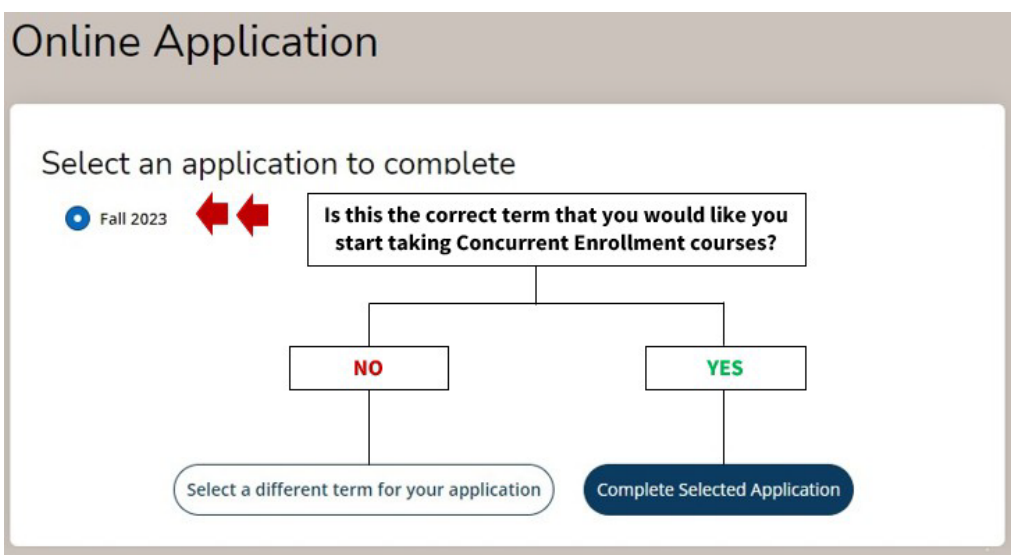

6. Su información debe completarse previamente desde su solicitud inicial; SIN EMBARGO, verifique cada pregunta y asegúrese de que su información esté listada correctamente antes de enviar la solicitud.

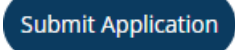